# ZIMT-Documentation

**Access to the myIDM portal for students** Password challenge responses and changing of password

#### **Step 1**

 $\leftarrow$   $\odot$   $\mathcal{I}$  https://mydm.uni-flensburg.de

Open the page of the myIDM portal [\[http://www.uni-flensburg.de/myidm\]](http://www.uni-flensburg.de/myidm) in your browser.

Universität Flensburg<br>
myIDM

 $\left|\hat{D}^{\dag}=\hat{\mathbf{m}}^{\dag}\hat{\mathbf{G}}^{\dag}\hat{\mathbf{X}}^{\dag}\right|\geq\text{logint of North Identify Ma., }\times$ 

Login

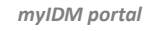

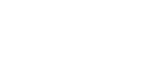

**Step 2** 

Enter your current account data in the boxes for "Username" and "Password". Click [Login].

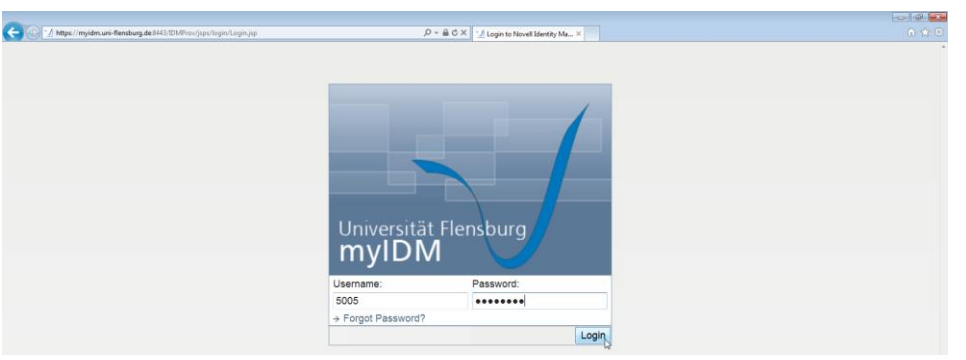

#### *Information*

*Your username matches your matriculation number and you received your password with the matriculation documents.*

### **Step 3 (optional, just at first login)**

If it's your first login into the myIDM portal you have to set three password challenge responses. After that, please click [Submit].

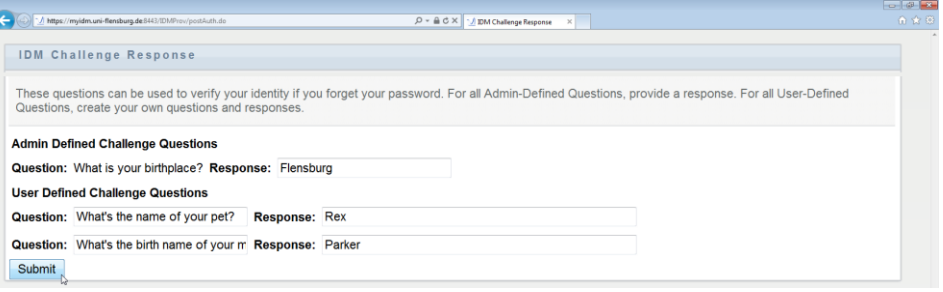

*Information The first password challenge is already set.* 

*The other ones have to be set by you.*

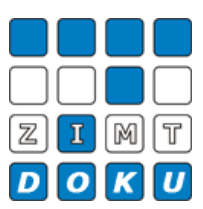

You are automatically redirected to your personal myIDM user interface. Here you have the opportunity to change your password challenge responses and your password.

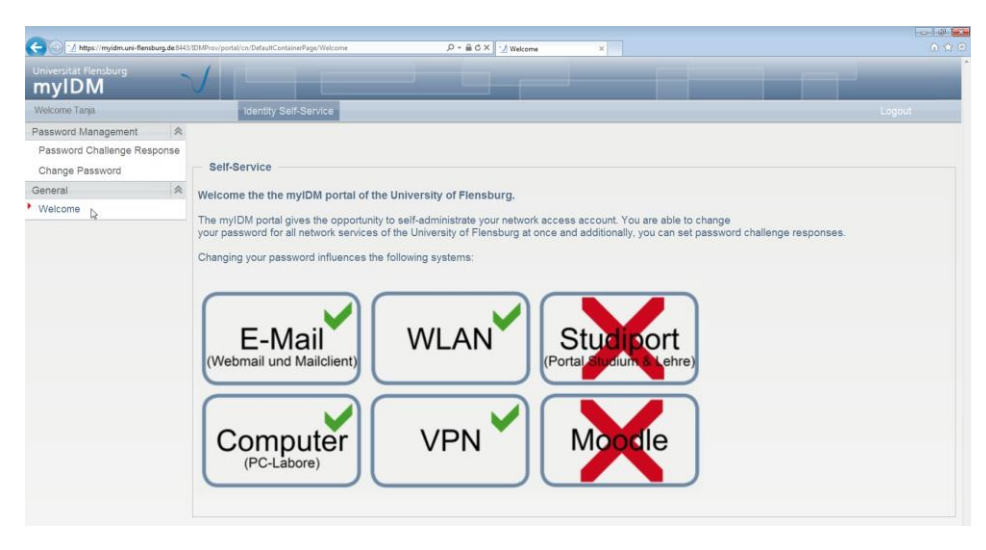

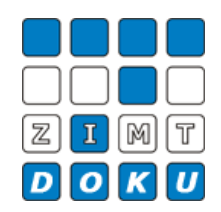

*Your personal myIDM user interface*

## **Step 4**

To check or change your password challenge responses click [Password Challenge Response].

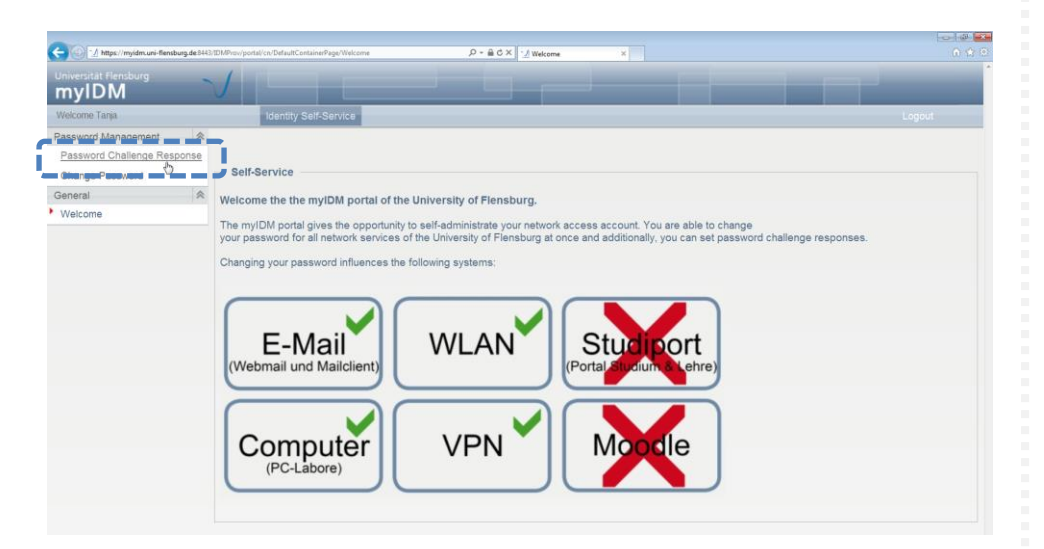

*Checking or changing of password challenge responses*

Here you are able to see your current password challenge questions and responses. To change them please deselect the tick mark at [Use Stored Response?].

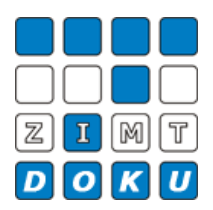

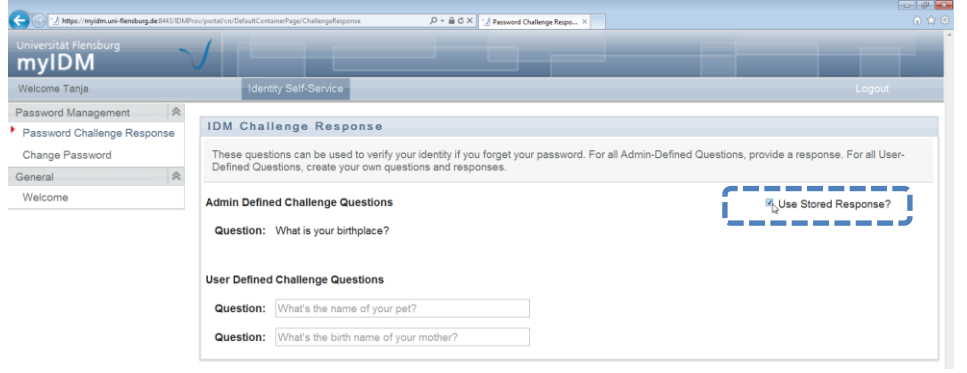

Now you are able to change your password challenge questions and responses.

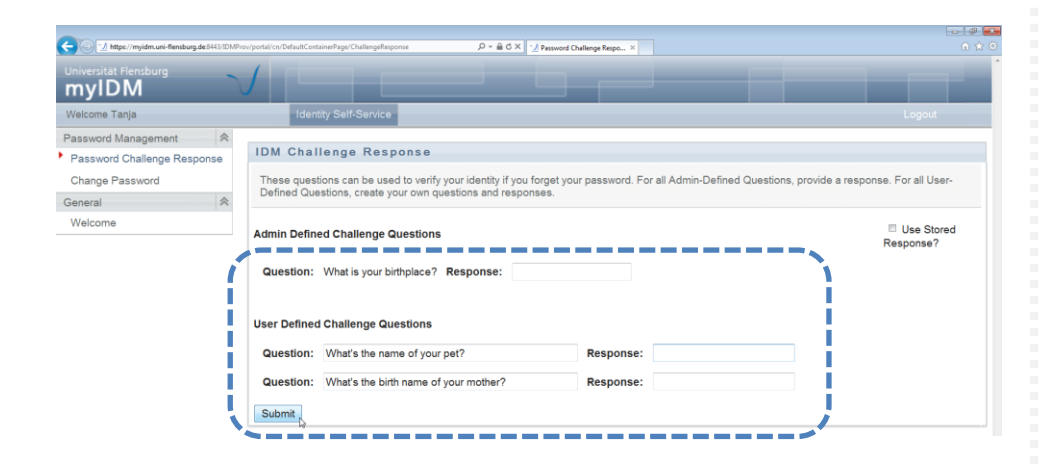

After changing your password challenge questions and/or responses click [Submit].

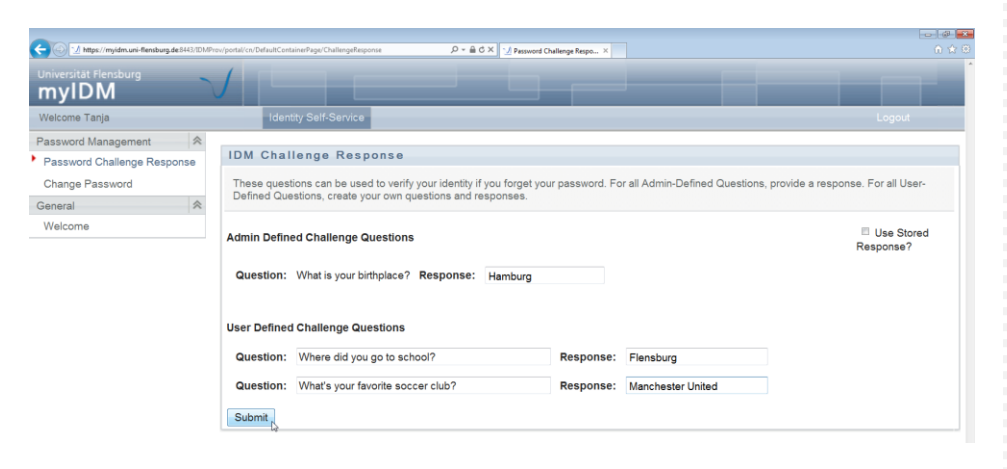

If done correctly you'll receive the following validation.

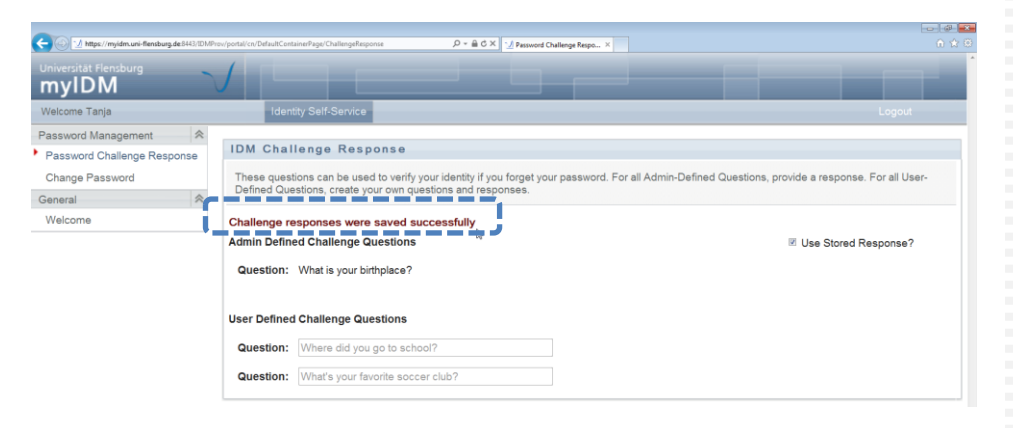

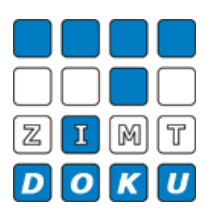

#### **Step 4**

If you want to change your password click [Change Password].

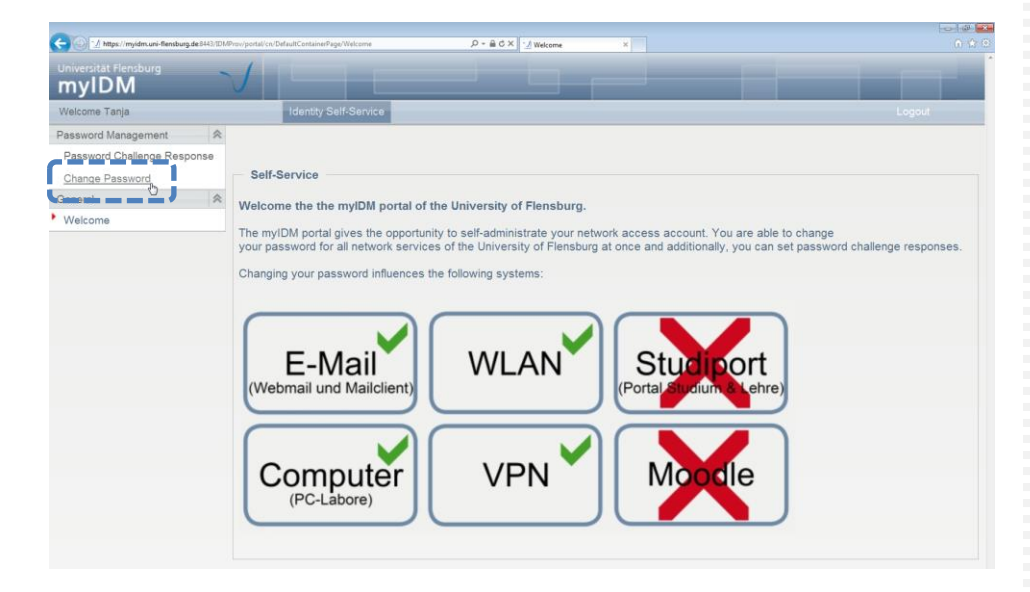

*Changing of your password*

Here you've got the opportunity to change your password. Please enter your new data in the boxes and click [Submit] afterwards.

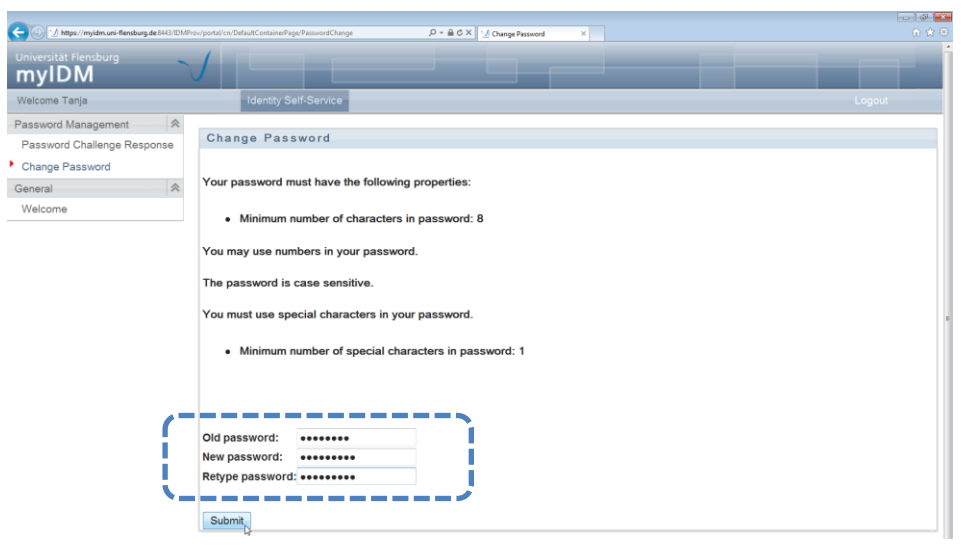

- *Information Your password must have the following properties:*
- *- min. 8 characters*
- *- min. 1 special character (+-!\*…)*

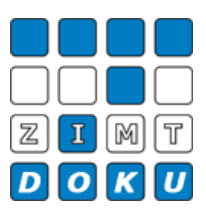

If done correctly you'll receive the following validation.

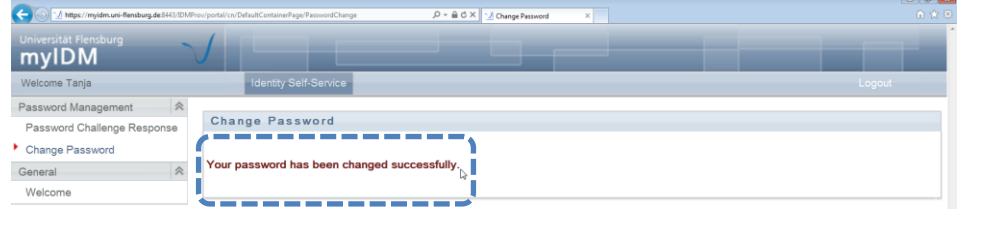

# **Step 6**

Please click [Logout] in the right upper corner to leave the myIDM portal.

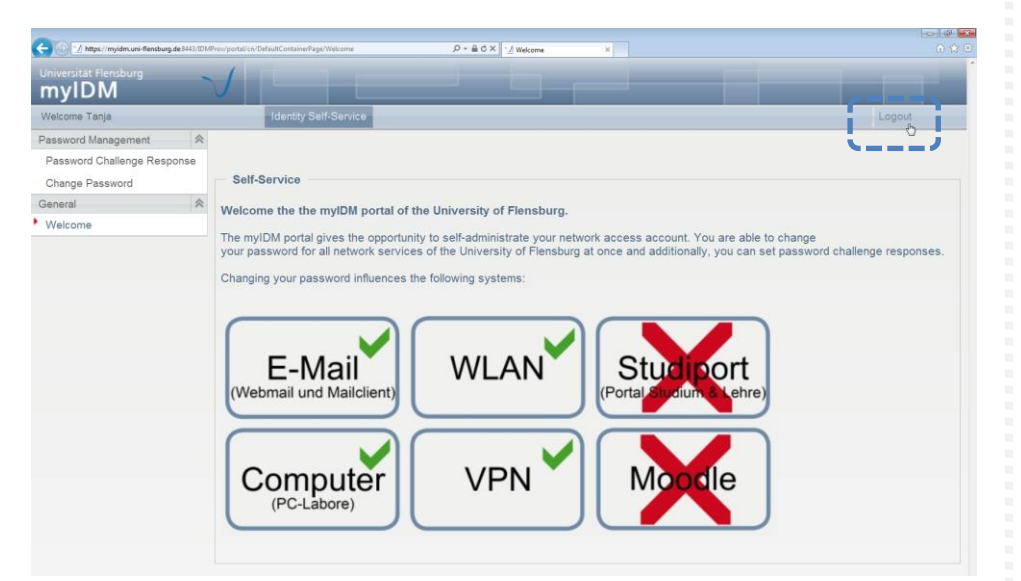

*Logout*

**Datei-Informationen**

Stand: 11.02.2013 Bearbeiter: Christoph Petersen Datei: zimtdoku\_myIDM\_sicherheitsfragen\_setzen\_änderung\_passwort\_v1\_eng.docx